## Şişli Meslek Yüksekokulu – Microsoft Office Lisans Kılavuzu

1. Aşağıda bulunan linkten kayıt sayfasına giriniz.

<https://www.microsoft.com/tr-tr/education/products/office>

2. Sayfadan aşağıdaki şekilde öğrenci maillerinizi yazınız. Öğrenciler için [adsoyad@stu.sisli.edu.tr](mailto:adsoyad@stu.sisli.edu.tr) akademisyenlerimiz içi[n ad.soyad@sisli.edu.tr](mailto:ad.soyad@sisli.edu.tr) şeklinde yazınız.

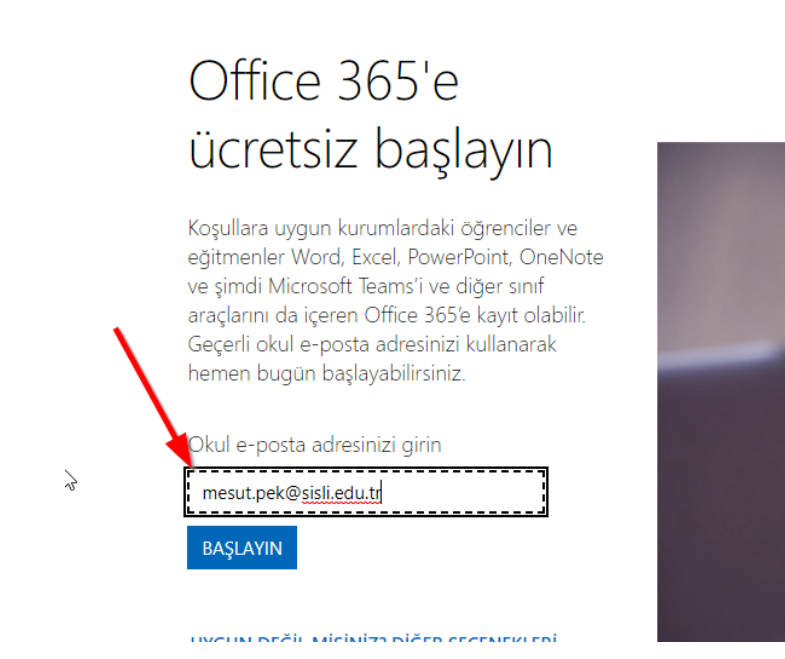

3. Unvan seçeneklerinden kendinize uygun olanı seçiniz.

## Öğrenci misiniz, öğretmen mi?

Eğitim için Office 365 uygulamasında çevrimiçi sınıfınız için ihtiyaç duyduğunuz Microsoft Teams ve diğer uygulamalar yer alır. Teams öğrenci ve öğretmenlerin sohbet etmesine, ödevler üzerinde çalışmasına ve birlikte belge oluşturmasına olanak sağlar. BT yöneticisiyseniz okulunuzu kaydedin.

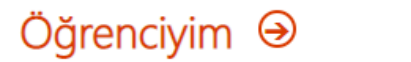

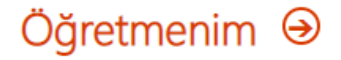

## Şişli Meslek Yüksekokulu – Microsoft Office Lisans Kılavuzu

4. Bilgilerinizi doldurunuz ve mailinize gelen kodu forma giriniz. Formu doldurduktan sonra bilgisayarınızdan veya telefonunuzdan Office programına giriş yapıp ücretsiz kullanabilirsiniz.

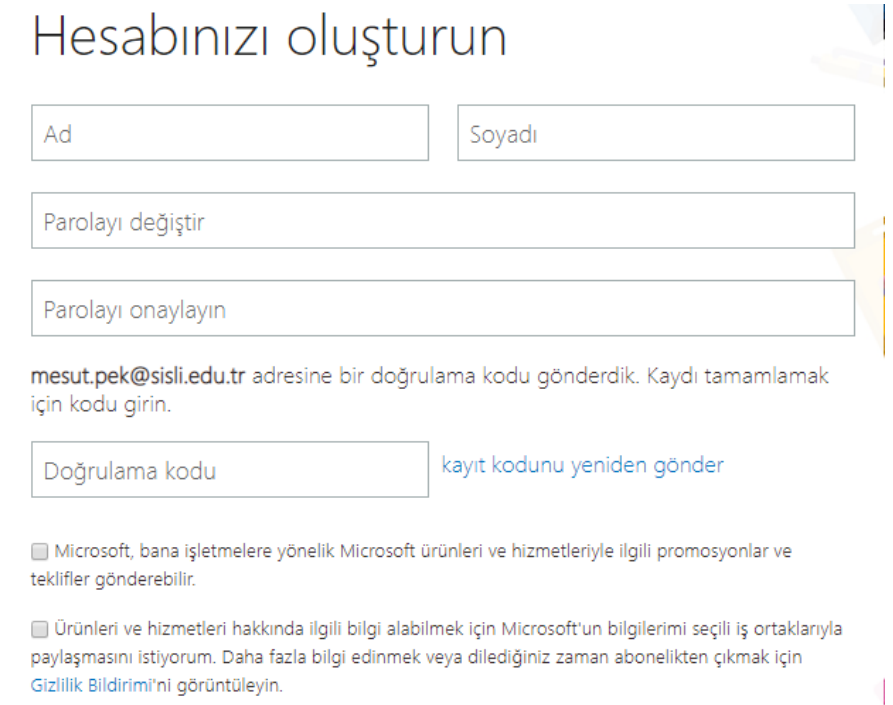

Başlat seçeneğini işaretlediğinizde hüküm ve koşullarımızı ve Microsoft Gizlilik İlkesi'ni kabul etmiş, eposta adresinizin kurulusunuzla iliskili olduğunu (kisisel kullanım amaclı va da tüketicive vönelik bir e-